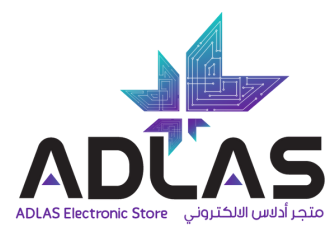

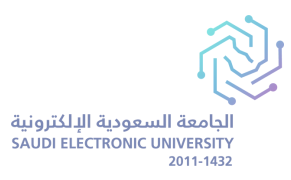

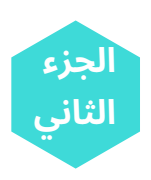

## **-3 طريقة إضافة وتفعيل أنشطة الكتب )Online IQ)**

)هذه الخطوة تتطلب استخدام األكواد الخاصة **بتفعيل كتاب النشاط IQ** , األكواد ذات رقم **2** و **4** من الجدول(.

**-1 قم بالدخول عىل منصة البالك بورد -2 التوجه لمقرر اللغة اإلنجليزية Skills English -3الضغط عىل Books Online -4 اضغط عىل مقرر اللغة اإلنجليزية** 5- قم باختيار IQ للكتاب الأول (L&S) ثم قم بإدخال الكود رقم 2 من جدول الأكواد الخاص بكتاب الاستماع والتحدث **-6 اضغط عىل )Add )إلضافة الكتاب, و)الموافقة( عىل الشروط واألحكام -7 الرجوع إىل قائمة الكتب مرة أخرى** 8- قم باختيار Ql للكتاب الثاني (R&W), ثم قم بإدخال الكود رقم 4 من جدول الأكواد الخاص بكتاب القراءة والكتابة **-9 اضغط عىل )Add )إلضافة الكتاب**

**نوصي بمشاهدة الفيديو الذي يوّضح الخطوات التفصيلية [بالضغط](https://www.youtube.com/watch?v=xRwVuG_Wtvk&t=2s) هنا**

## **IMPORTANT!**

**ضرورة االحتفاظ بصورة من األكواد لالحتياط, وعدم مشاركتها مع أي شخص. نوصي بمشاهدة الفيديوهات الموجود في قسم** )**الدليل اإلرشادي( لتفعيل األكواد قراءة األسئلة الشائعة يختصر عليك الوقت ويعطيك اإلجابة السريعة. يجب استخدام وفتح أكواد IQ فقط من خالل منصة بالك بورد. استخدام هذه األكواد يكون لمرة واحدة فقط لذلك ُكن دقيق باستخدامها. عند تفعيل األكواد تأكد من عدم عكس كود كتاب القراء والكتابة في الصفحة الخاصة بكتاب االستماع والمحادثة, حيث أن عكس األكواد يؤدي إىل عدم فتح الكتاب. في حال واجهتكم مشاكل في األكواد, التواصل بااليميل الجامعي مع فريق الدعم المختص عىل : بطريقة سهله وصحيحة. [seu@adlasonline.com](mailto:seu@adlasonline.com)**